Ver. 1.0 Dec. 8, 2017

**1**

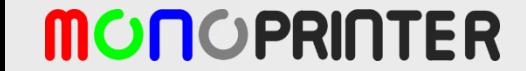

#### Grid calibration pre-requisites

- Start with larger grid size (ex. 70 microns for mono2)
- Use the Keystone buttons of the projector to make the horizontal top and bottom lines are in equal length  $\rightarrow$  this setting may be changed by macro lens.
	- 10x lens: Typical keystone value is -3
	- 4x or 2x lens: -1
- Projector's output has heavy UV irradiation, so please use caution not to see the direct output from the lens

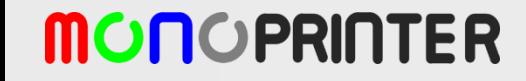

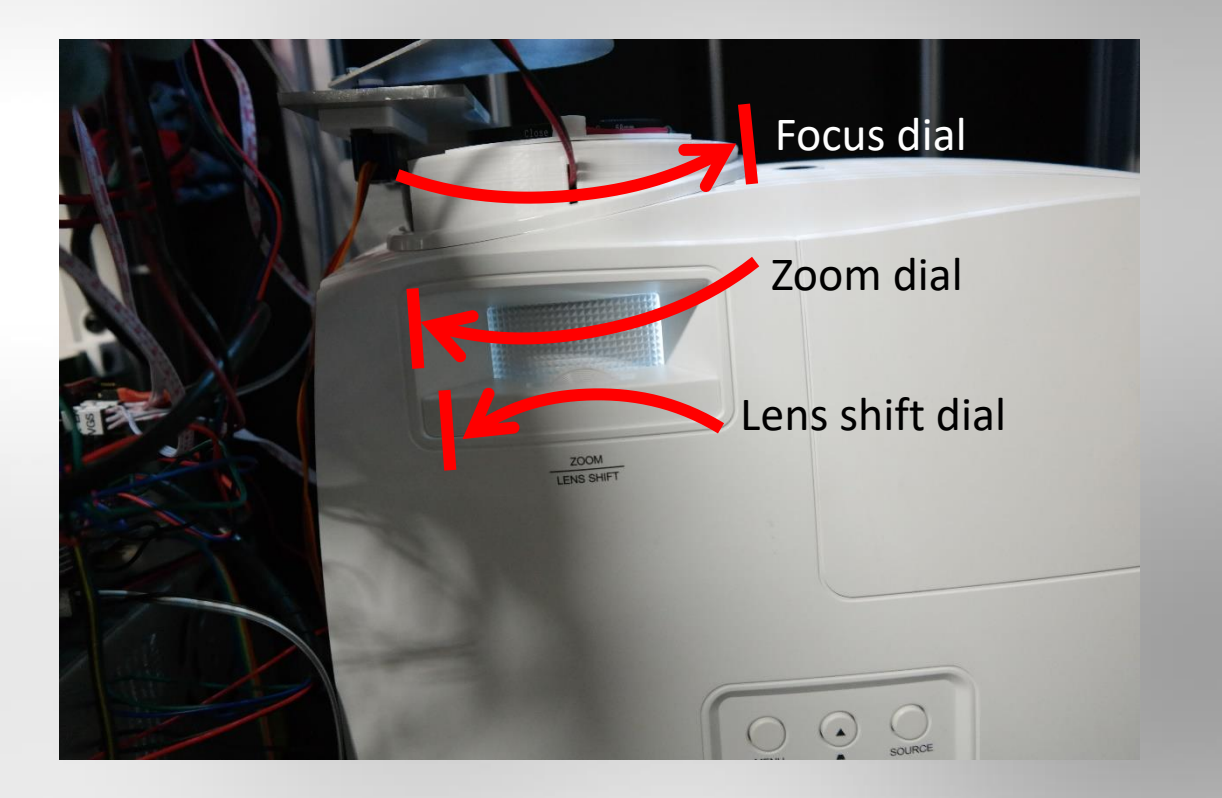

- Attach +2 macro lens. They are self positioned by magnets.
- Rotate three dials of a projector (focus, zoom, lens shift) to its end, if they are off position.

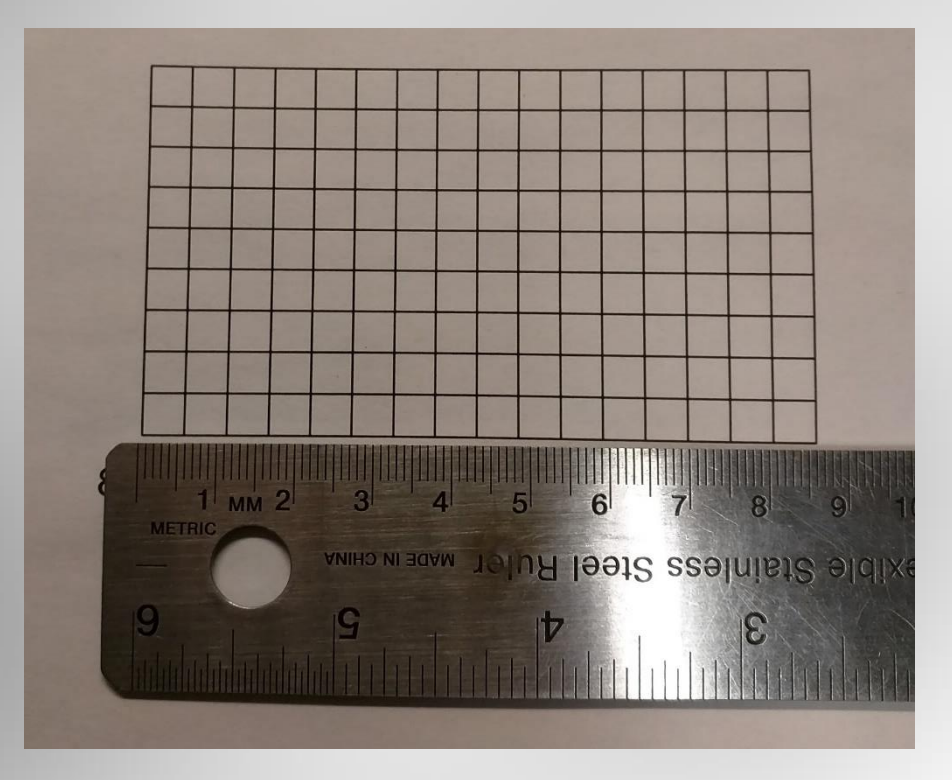

- Download and print calibration grid file
	- Sizing option when printing: Actual or 100%
- Cut them into individual pieces
- Make sure the grid width and height is correct

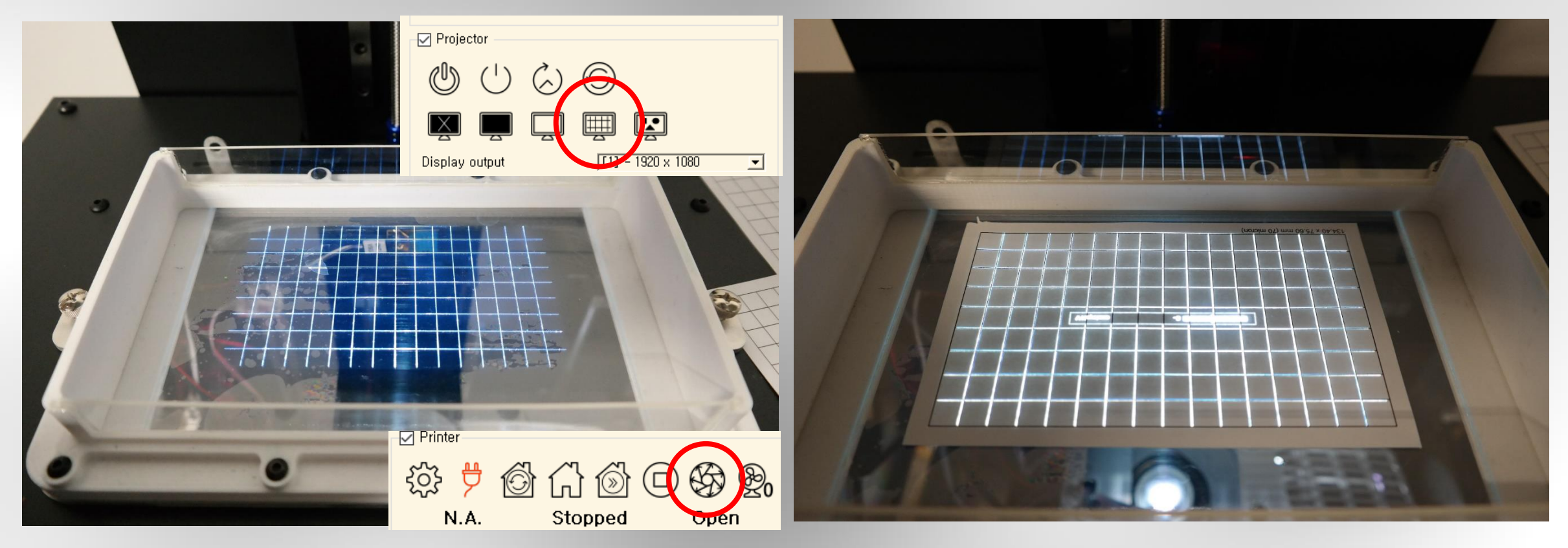

- Move the z-build arm to 100 mm or higher
- Place an empty resin tank with a film assembled
- Turn on the projector and press MonoWare grid button
- Check the display output is [1]
- Open the shutter

- Place the printed paper on the empty resin tank
- Use the keystone buttons if the upper and lower horizontal lines are different in their length

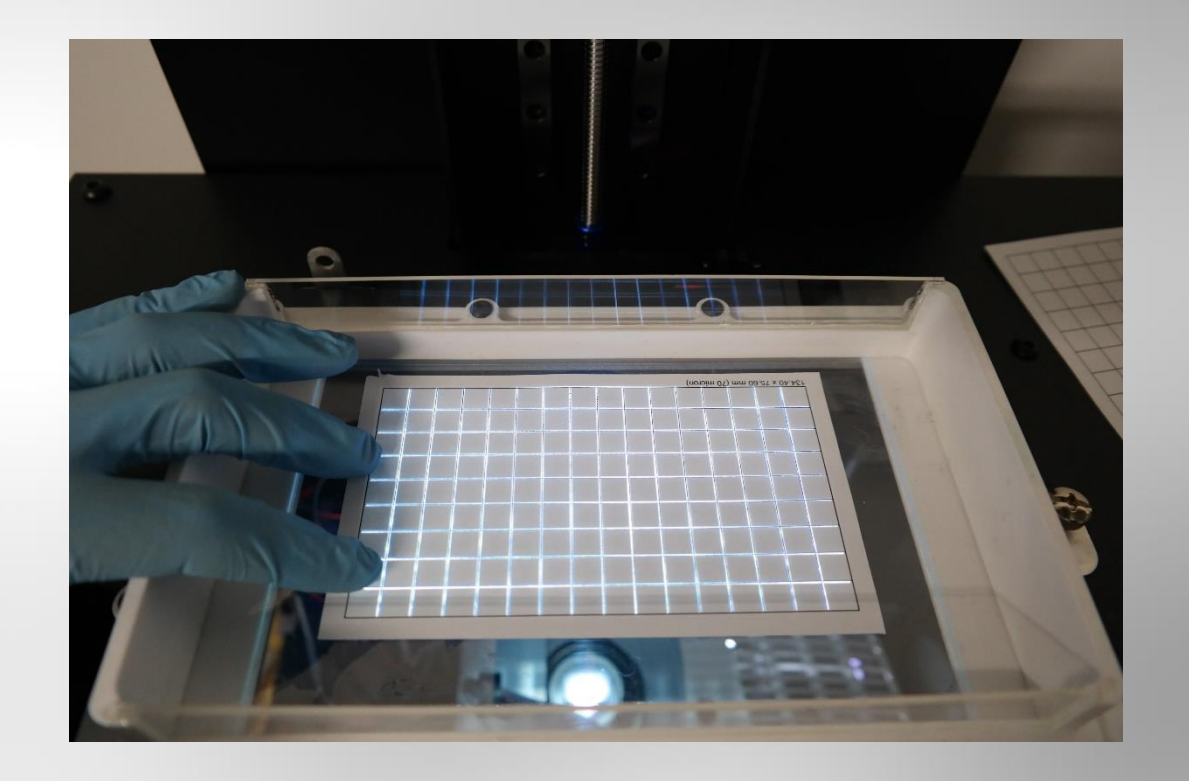

Default pixel size and projector position settings

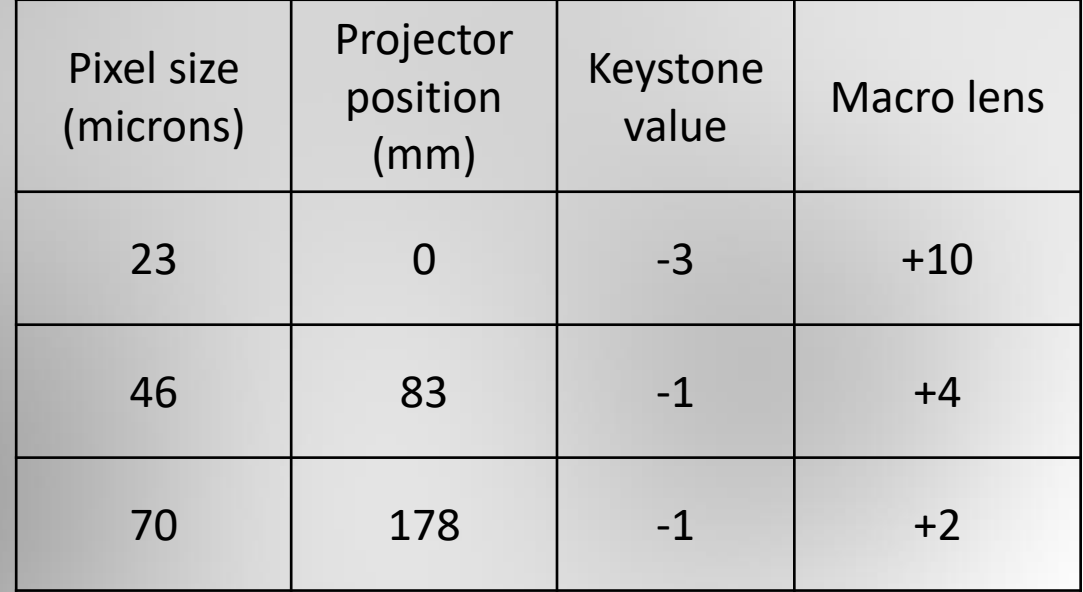

- Adjust its position as close as possible to the projected grid
- This demonstration used 70 microns grid paper and 2x macro lens. The projector position is 178 mm.

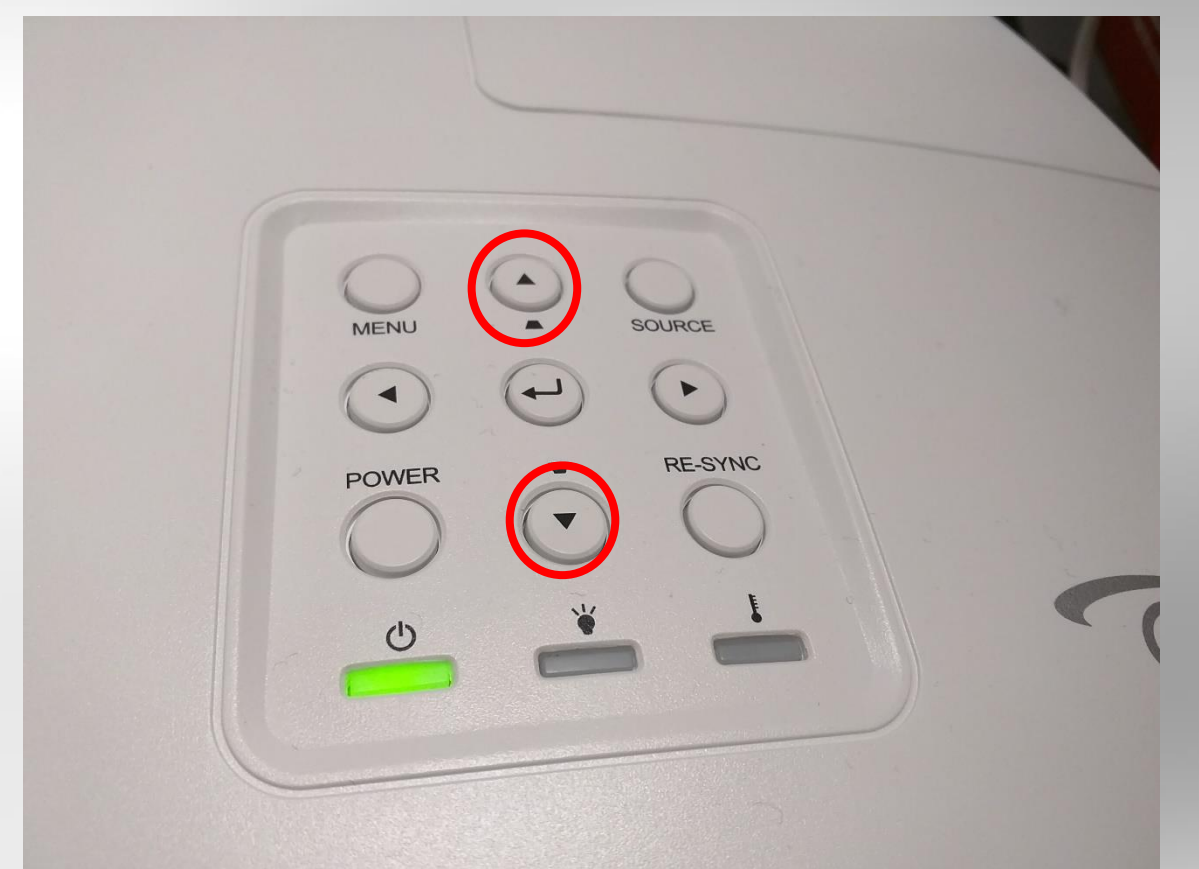

If the top and bottom horizontal lines are different in length, use the keystone buttons on the projector to make them equal length

#### Barrel correction settings for xy23 (10x macro lens)

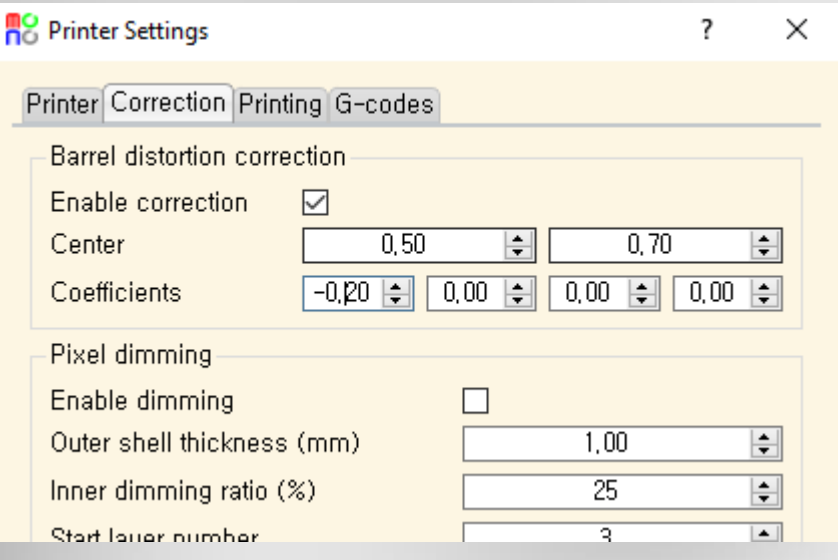

- If there is bent grid, use the barrel correction function in MonoWare.
- Above setting will usually work, but if you use lower mag. Lens (+4 or +2), reduce the first parameter from - 0.20 to around -0.10

# Closing the grid calibration

- Actual pixel size might be different from the one used during the grid calibration. After the test print, please measure the reference dimension and recalibrate the pixel size in MonoWare.
- Projector's focus dial should be at its end position. If not, the calibrated grid is not reproducible later.
- Default pixel size is 23, 46, 70 microns. If you need other pixel size, use the zoom dial of the projector to tune the pixel size.
- You can create your own grid paper. The grid is 16 x 9 or 120 pixels for each grid.

#### **MONOPRIN**

# FAQ and troubleshooting

Q: Printed dimension is not same as design. How can I correct this dimensional error? A: If the printed dimension is 4.9 mm and the design is 5.0mm, you need to increase the current pixel size by a factor of 5.0/4.9 on MonoWare. So if the old pixel size was 45 microns, the new pixel size will be  $45 \times 5.0/4.9 = 45.92$  microns.

Q: Grid is not shown on the vat bottom. A: Check the HDMI cable. Then check the projector source (HDMI1) is properly selected. Next, check the output display is correctly set on MonoWare. It is usually [1].

Q: The output display is set to [1], but still no projection out of the projector. A: Sometimes MonoWare is not updated with the projector's display id properly after turning on the projector. Click the display output combo box and select [1] again.

Q: Even if I change the pixel size, the printed dimension is not changed. A: You need to re-slice the model with a new pixel size.

- Keystone value of Optoma HD37 can be adjusted around -1 or -3 for 4X and 10X macro lenses, respectively. Use this value as a starting point.

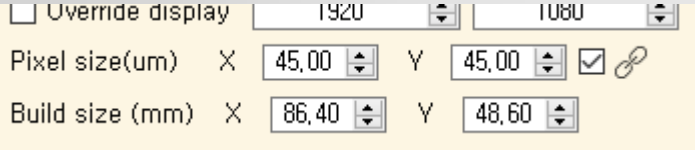

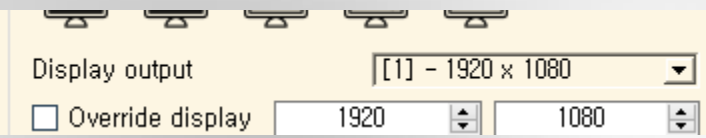

# Thank you!

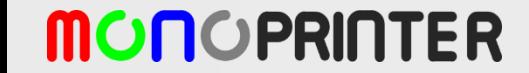